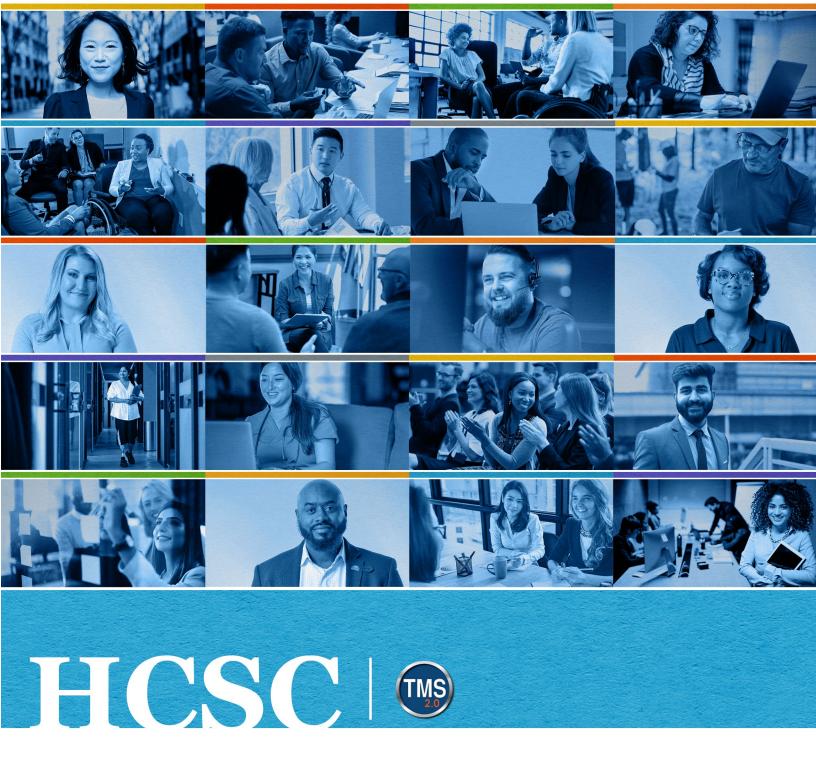

# U.S. Department of Veterans Affairs Manager Job Aid

Add an Item-Based Event to an Employee's Learning History

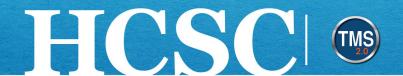

## Manager Job Aid: Add an Item-Based Event to an Employee's **Learning History**

(Revision Date: June 7, 2024)

#### **Purpose**

The purpose of this job aid is to guide you through the step-by-step process of manually recording item-based events. These events will be listed in the employee's learning history.

In this job aid, you will learn how to:

- Task A. Navigate to the My Team View
- Task B. Add an Item-Based Event to an Employee's Learning History
- Task C. Search for the Item-Based Event on the Employee's Learning History

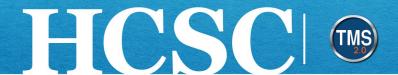

#### Task A. Navigate to the My Team View

- 1. From the VA TMS landing page, select the **Home** dropdown menu.
- 2. Select the **Learning** option. This will navigate you to the My Learning area of the TMS. NOTE: Selecting the My Team tile under Quick Actions will navigate you to that area in one step.

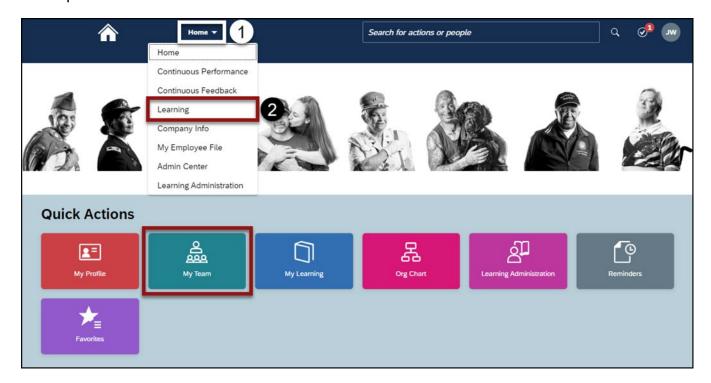

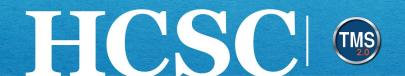

#### 3. Select the My Team tab.

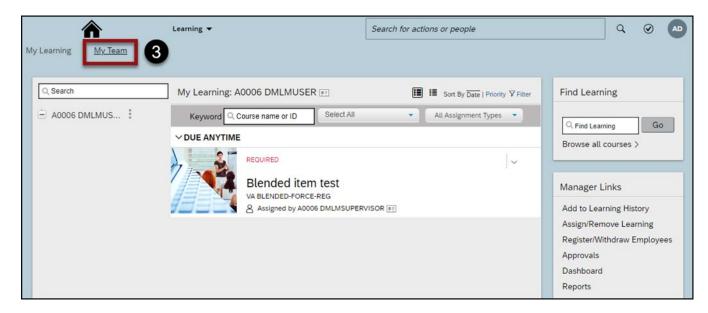

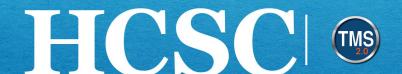

#### Task B. Add an Item-Based Event

- Select the More icon (3 dots) at the end of the correct employee's name.
- 2. Select the Add to Learning History option.

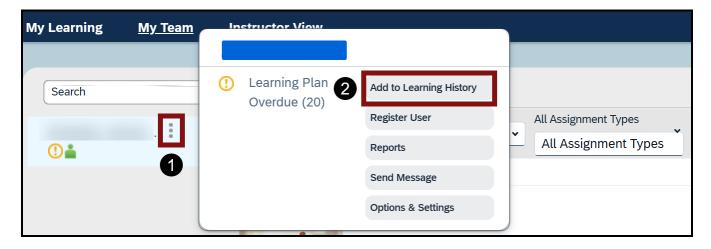

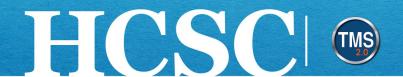

3. Select the **Item based event** option.

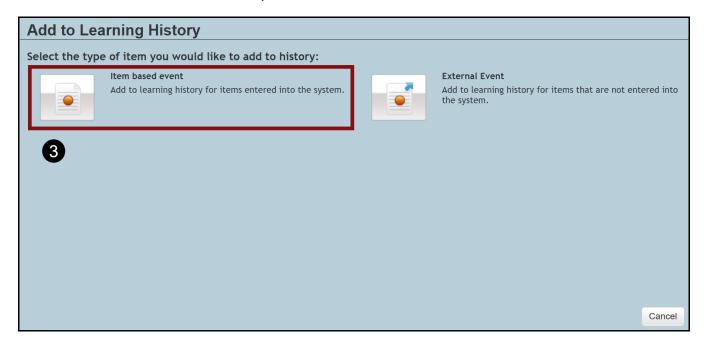

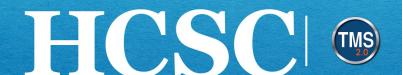

4. Select the **Item Add Items** icon (blue and white plus sign) in the item area.

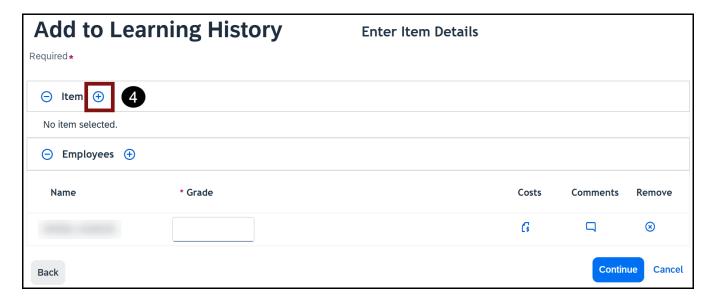

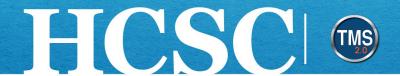

- 5. Enter the desired item into the **Search field**, then select the **magnifying glass** or select the "Enter" key on your keyboard.
- 6. Choose the **Select** hyperlink within the items tile.

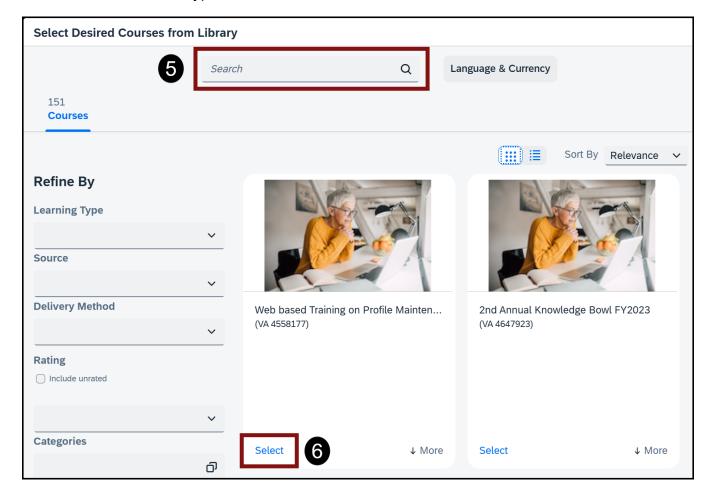

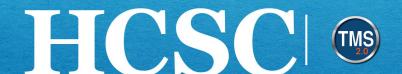

- 7. The required fields Completion Date, Completion Time, and Time Zone are completed by default. You can change the details and fill in any of the other optional fields.
- 8. (Optional) You can add other Employees by selecting the Employees Add icon (blue and white plus sign).
- (Optional) Enter a Grade.
- 10. (Optional) Select a Completion Status.
- 11. (Optional) Enter any Comments you may have.
- 12. Select the **Continue** button.

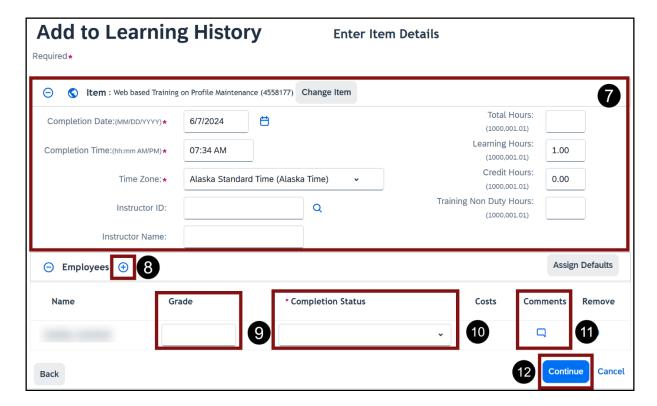

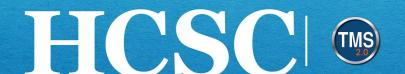

13. The Accreditation Details page is optional, select the **Continue** button to bypass.

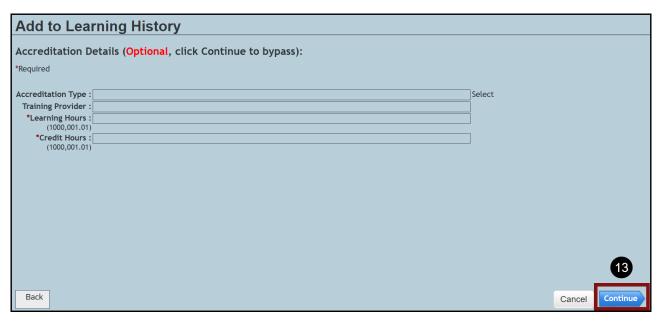

- 14. Review and Confirm Learning Details.
- 15. Select the **Add to Learning History** button if details are correct.

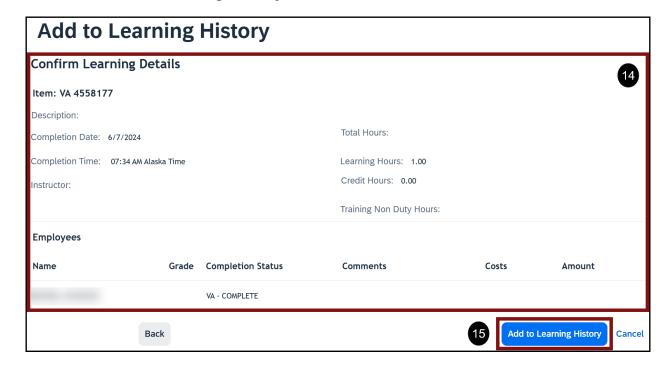

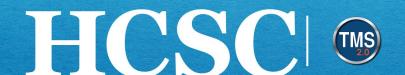

16. The TMS will display a Recording Status box. Select the Close button.

# **Add to Learning History Recording Status**

Learning Recorded Successfully

Item: VA 4558177

Additional Action Required Before Learning May be Committed

Employees must complete course feedback:

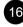

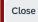

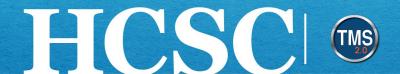

### Task C. Search for the Item-Based Event on the Employee's Learning **History**

- 1. Ensure the correct **employee** is active in the employee listing by selecting their name.
- Select the **Learning History** option.

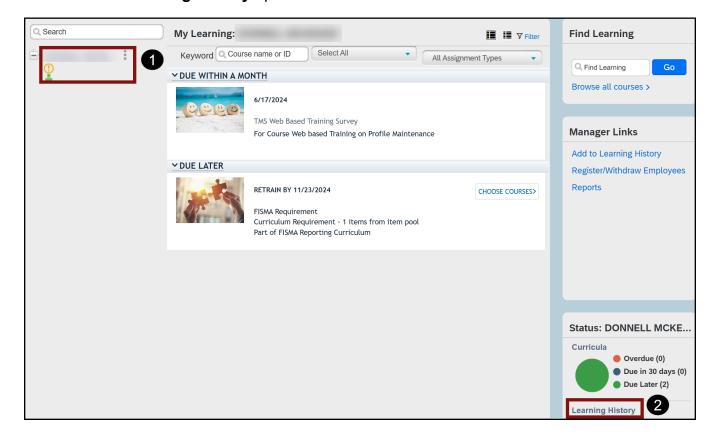

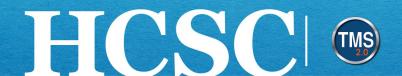

3. The event you added should be listed toward the top of the employee's **Learning History**. NOTE: You can use the Title search field to find learning history by entering keywords found in the title. You have successfully recorded an item-based event.

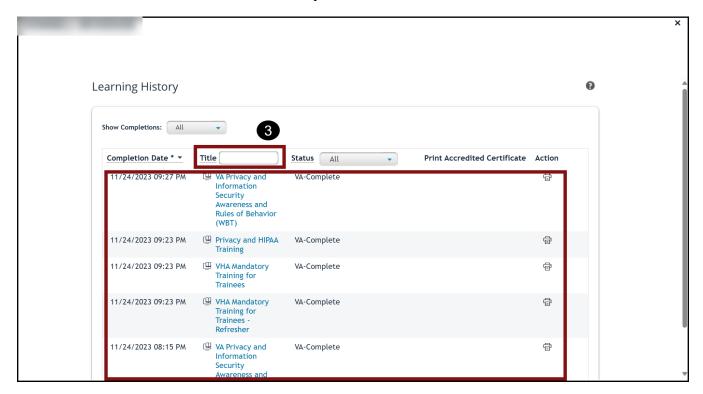